# **Operation Manual**

V1.0

# **Fluo‐800 Portable Fluorometer**

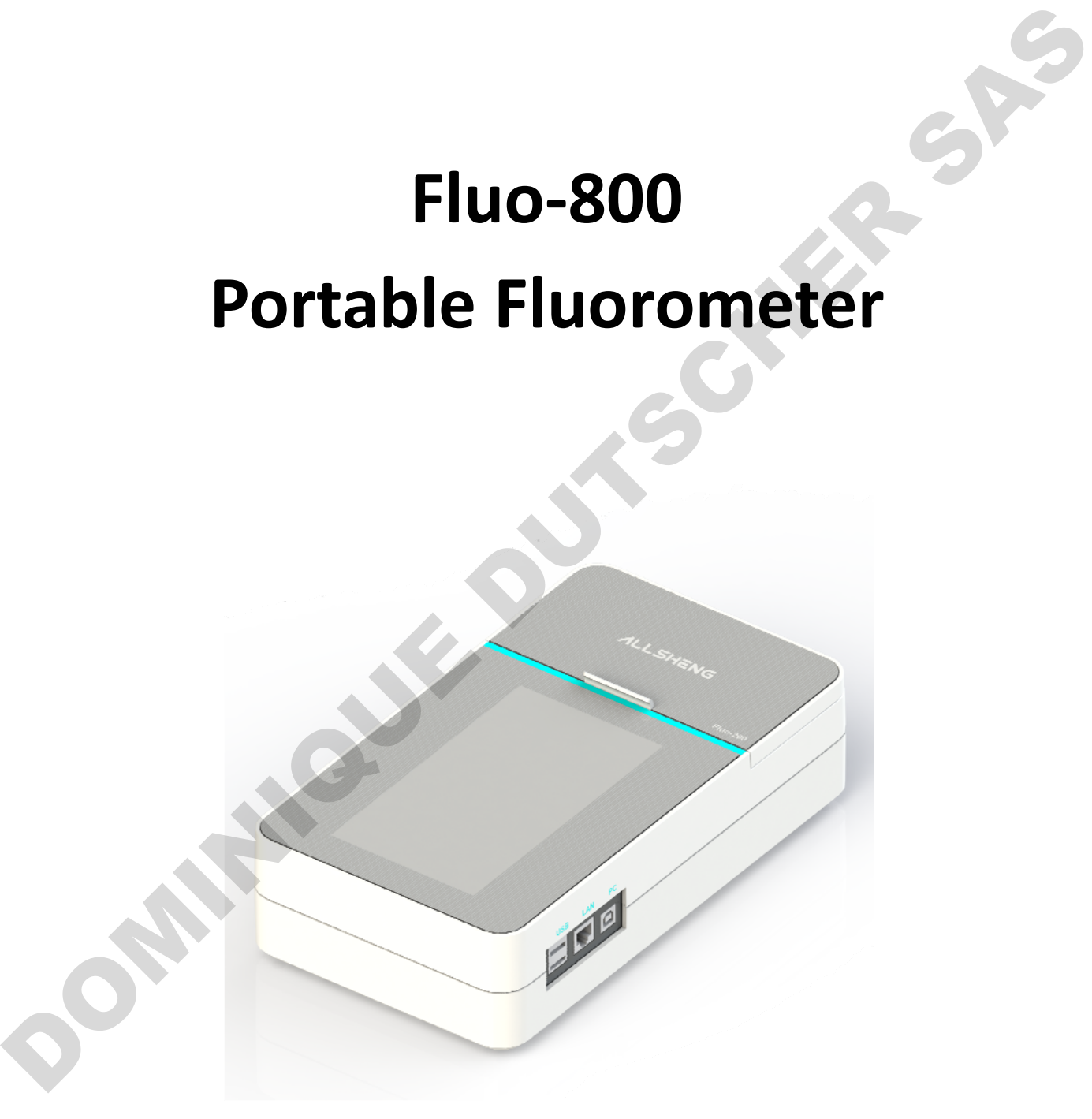

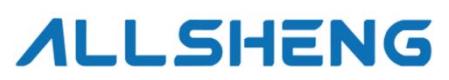

**Hangzhou Allsheng Instruments Co., Ltd.**

# **Version modification Record:**

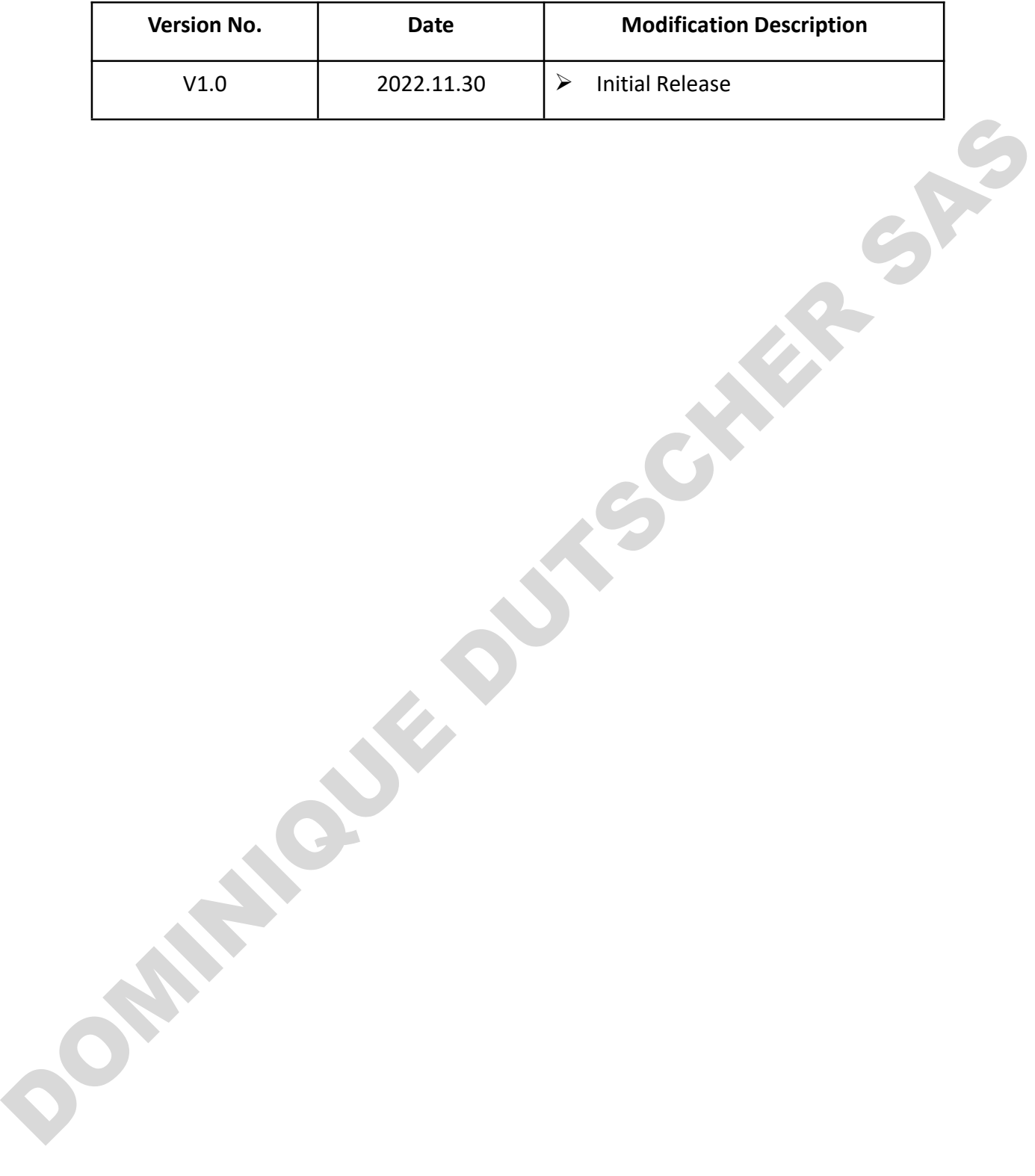

# **Foreword**

**Thank you for purchasing our Fluorometer. This Manual describes the function and operation of the instrument. In order to use the instrument properly, please read this manual carefully before using. Keep it for later use when you meet with difficulties.**

### **Opening Check**

**Please check the Instrument and Accessories according to the packing list when you first open the packing case. If anything wrong or missing, please contact the distributor or the manufacturer.** Inction and operation or the instrument. In order to use the instrument<br>properly, please read this manual carefully before using. Keep it for later<br>use when you meet with difficulties.<br>Opening Check<br>Please check the Instru

#### **HANGZHOU ALLSHENG INSTRUMENTS CO., LTD.**

**Add: Building 9 No.7 of Zhuantang Science and Technology Economic Zone, Xihu**

**District, Hangzhou City, 310024 Zhejiang P.R. China**

**Tel.: 0086‐0571‐88859758**

**Fax: 0086‐0571‐87205673**

**Website: www.allsheng.com**

**E‐mail: info@allsheng.com**

**File No.: AS238SM**

**Version No.: V1.0, Nov 2022**

# **Safety and Operating Precautions**

### **1. Safety Information**

Users should have a clear understanding of how to use this instrument before operation, please read this manual carefully prior to operation.

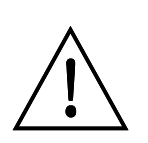

NOTICE: Operation before reading the Manual is forbidden,otherwise instrument in operating may cause injury or electric shock. Read the guidelines and directions below and carry out countermeasures according to them.

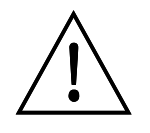

**For Research Use Only. This instruments is not a medical device and is not intended to be used for clinical test.**

### **2. Operating Precautions**

Operation, maintenance and repair of the instrument should comply with the basic guidelines and remarked warnings below. Otherwise, warranty and working life of the instrument may be influenced.

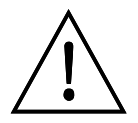

This instrument conform to I class B type common equipment of standard GB9706.1. Indoor use only.

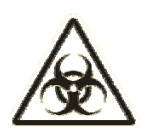

### CAUTION: Biological Contamination

All test sample, quality control sample, calibration sample, and components contaminated by these sample are deemed to be infectious. Please wear the gloves before touching.

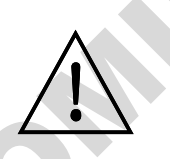

Disassemble the instrument without permission is forbidden, except the parts that could be disassembled in the manual. Or you will lose the warranty qualification, and may have the risk of electric shock. before operation, please read this manual carefully prior to operation.<br>
NOTICE: Operation before reading the Manual is<br>
forbidden, other, the alt guidelines and directions below and<br>
carry out countermeasures according to

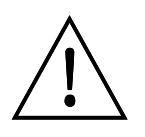

Do not cover anything on power wire in operating. Do not put power wire in the place where personnel ambulates. Hold the plug part when inserting, and make sure the plug completely insert to the jack. Not pull the power wire when unplugged.

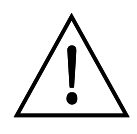

The Instrument should be put in dry place, less dust, far away from water and high-intensity light. What's more, the place should be well ventilated, no corrosive gas or strong magnetic interference, far away from heater, stove or any other heat.

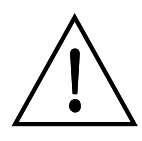

Power off when you finish your work. Pull off the connector plug if the instrument stopped working for a long period of time, and make sure it covered with a cloth or plastic paper to prevent from dust. Power off when you finish your work. Pull off the connector plug<br>
if the instrument stopped working for a long period of time, and<br>
from dust.<br>
Unplug immediately in following cases, and contact supplier or<br>
skilled mainte

Unplug immediately in following cases, and contact supplier or skilled maintenance to manage:

● Liquid enters into the Instrument.

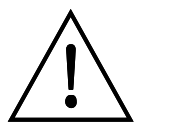

- Instrument was rained or watered.
- Instrument dropping or outer shell damaged.
- The function has obviously changed.

# **Warranty**

#### **Warranty content**

One month from the date of delivery, in case of faults due to material and manufacturing defects, our company will be responsible for replacement.

Twelve months from the date of delivery, provide warranty for faults due to material and manufacturing defects. During the warranty period, our company will selectively repair or replace instrument that are proved to be defective. manufacturing defects, our company will be responsible for replacement.<br>Twelve months from the date of delivery, provide warranty for faults due to<br>material and manufacturing defects. During the warranty period, our<br>compan

The products under warranty must be delivered by customer to the repair department designated by our company. The freight of the instrument from the user to the maintenance department shall be paid by the user. Our company shall bear the freight of returning the instrument to the user.

For repairs beyond the warranty, our company will charge appropriate maintenance costs.

### **Warranty scope**

The above warranty is not applicable to the damage caused by users' improper maintenance, use under non-conforming conditions, repair or modify without authorization.

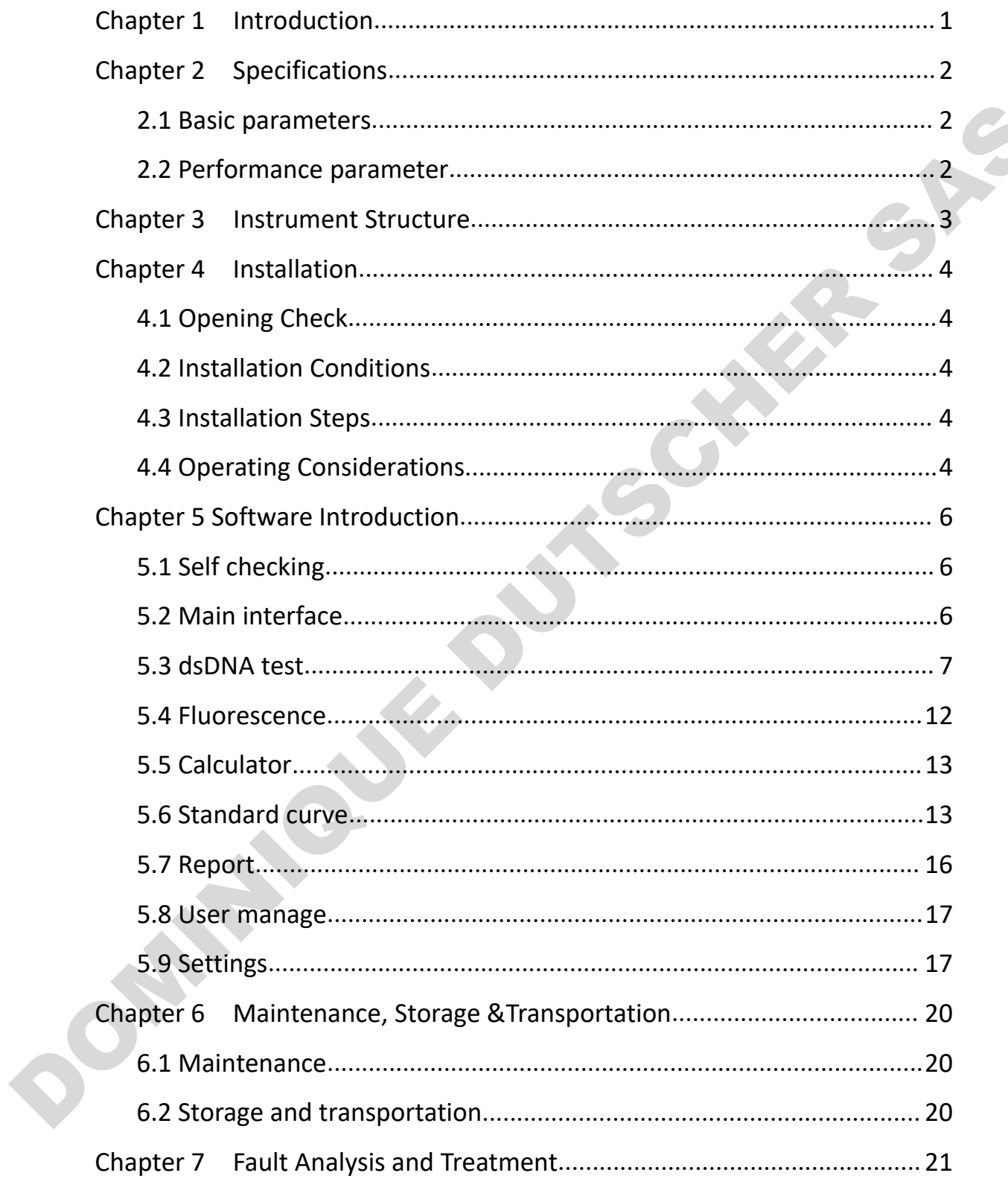

# **Contents**

C

# **Chapter 1 Introduction**

Fluoroimmunoassay (FIA) technology has advantages of high specificity, sensitivity and utility. Therefore, it is used for detecting biological active compounds of low concentration, such as protein (enzyme, receptosome, antibody), nucleic acid, hormone (steroid, thyroid hormones), medicine and microorganism.

Fluo‐800 fluorometer is based on fluoroimmunoassay to detect the luminous intensity of fluorescent reagent in immunoassay (IA). Under the condition of low concentration, the sample concentration is linear to fluorescence intensity. Thus, the testing sample can be analyzed in qualitative and quantitative analysis. compounds of low concentration, such as protein (enzyme, receptosome,<br>antibody), nucleic acid, hormone (steroid, thyroid hormones), medicine and<br>microorganism.<br>Fluo-800 fluorometer is based on fluoroimmunoassay to detect t

### **Characteristics:**

- $\triangleright$  7 inch color LCD display, easy to operate;
- $\triangleright$  8 samples can be tested at a time;
- $\triangleright$  Fast and accurate detection of DNA, RNA and protein within 6s;
- $\triangleright$  Low sample consumption, only need to use 1-20 $\mu$ L sample, can achieve accurate quantification;
- $\triangleright$  With data saving function, can save up to 10000 pieces of data;
- $\triangleright$  Data can be printed and exported;
- $\triangleright$  Customized sample standard curve;
- $\triangleright$  Reagent calculator, easy to configure the reagents needed;
- $\triangleright$  With automatic sleep function.

# **Chapter 2 Specifications**

### **2.1 Basic parameters**

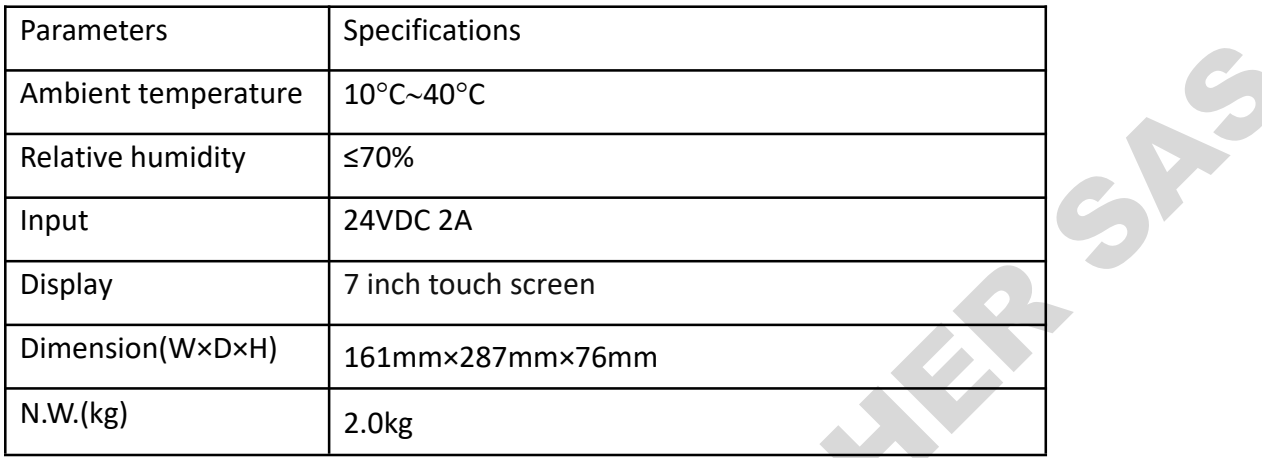

# **2.2 Performance parameter**

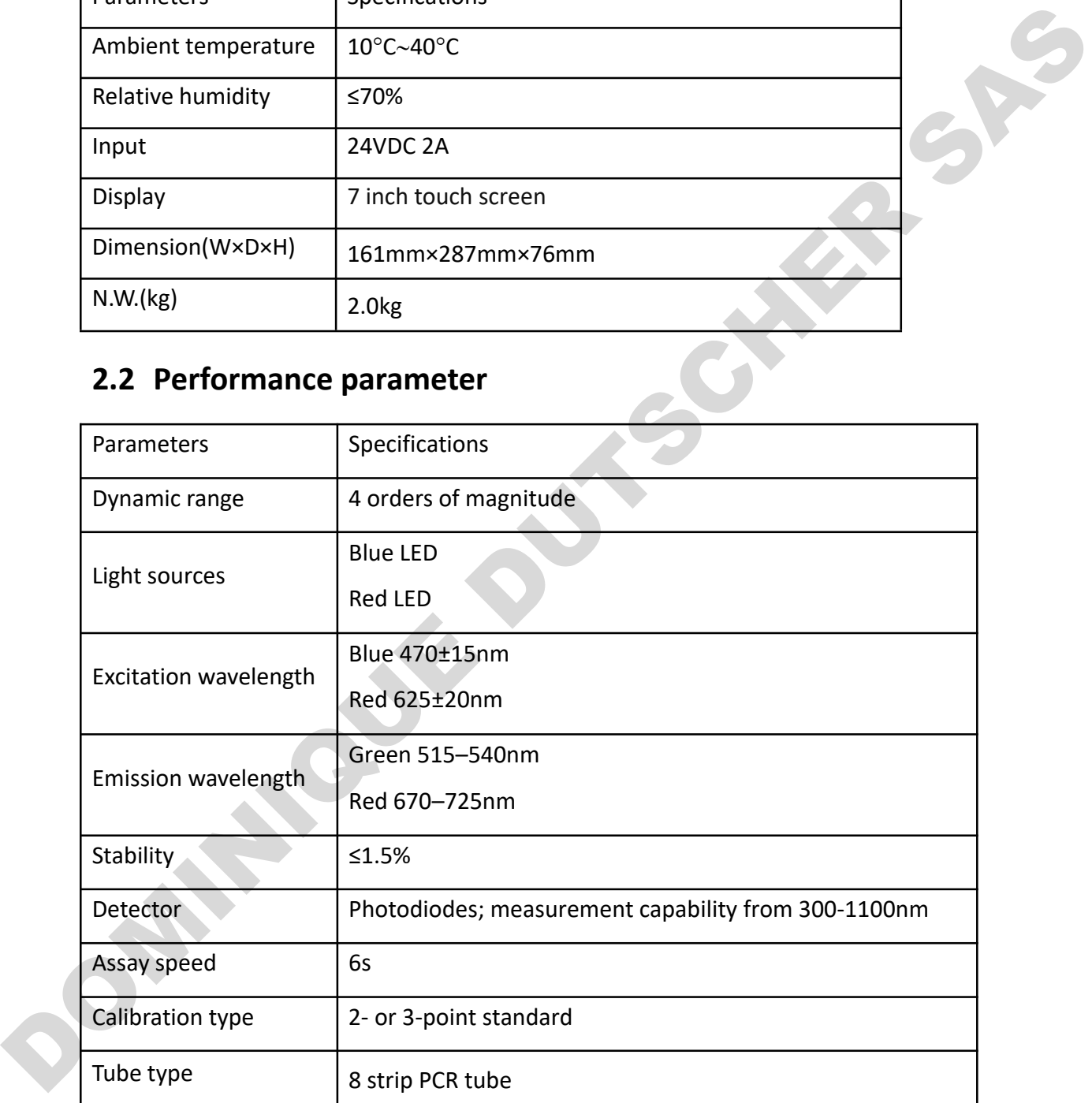

**(It is recommended to use the 8 strip PCR tube recommended by our company, which**

**can improve the detection accuracy.)**

# **Chapter 3 Instrument Structure**

This chapter introduces the structure of instrument. If it is used for the first time, please read this chapter carefully to make a better preparation.

### **Structure 1:**

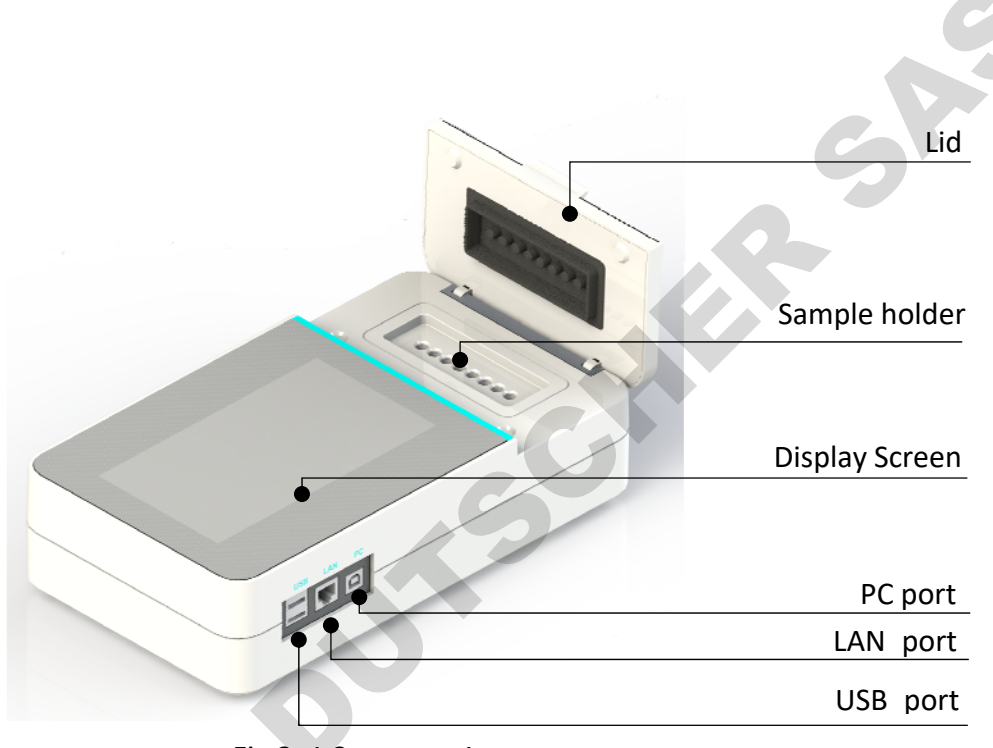

Fig 3. 1 Structure 1

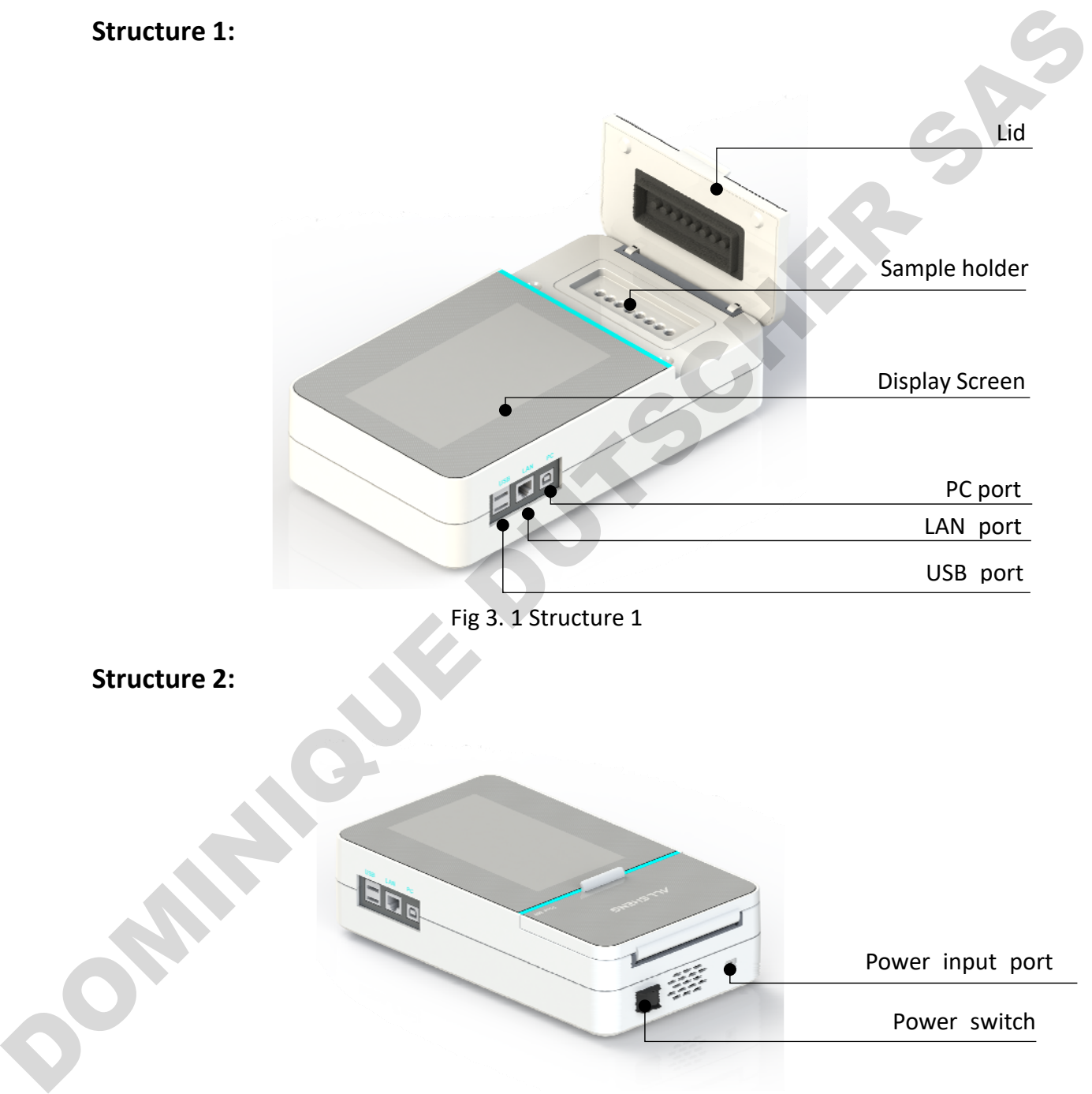

Fig 3. 2 Structure 2

# **Chapter 4 Installation**

### **4.1 Opening Check**

Each Fluo‐800 has been inspected strictly before packing and transportation. Please check again when you receive it. Contact with your local distributor or manufacturer in case of:

- The package inverted or deformated;
- The package has an obvious stains of water;
- The package has marks of impact;
- The package has been opened.

If it have any damage, please contact us immediately or notify local agent.

If the outer packing is in good condition, please open the packing case in the presence of agents and staff and check after unpacking:

- Check all accessories according to the packing list;
- Check instrument appearance if there is cracks, damage or deformation.

### **4.2 Installation Conditions**

- Put on the dry, clean and horizontal worktable.
- Working conditions:

Clean air without corrosion steam or dust.

Temperature between +10°C to +40°C.

### **4.3 Installation Steps**

 $(1)$  Take out the instrument on the worktable slowly and gently.

 $(2)$  Take out the 24V 2A power adapter and plug it into the socket on the back of instrument. Then connect another side to AC100~240V power supply. Feature contours beten impetced surfully denote placking and transportation.<br>
Please check again when you receive it. Contact with your local distributor<br>
or manufacturer in case of:<br>
• The package has an obvious stains of

 $(3)$  Instrument will start to self-checking after power on, then get ready for testing.

# **4.4 Operating Considerations**

Fluo‐800 use 0.2mL 8 strip PCR tube to test sample.

Sample test steps:

①Insert 8 strip PCR tube into sample hole;

②Close lid;

③Click detecting button on the interface for testing.

**Pay attention! The test tube should be placed in the same direction each time, and there should be no stains and scratches on the surface, otherwise it will affect the test accuracy!**

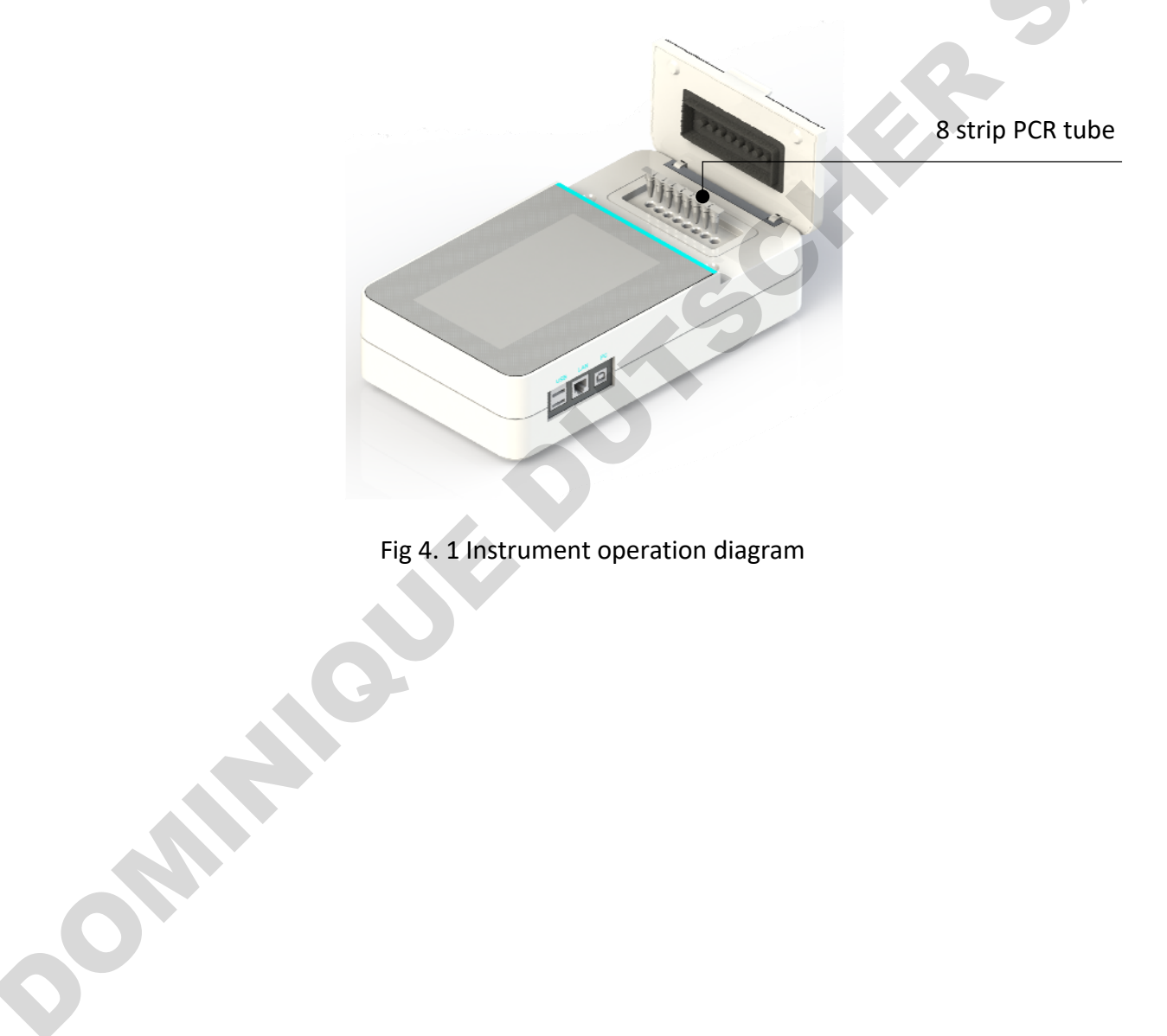

Fig 4. 1 Instrument operation diagram

# **Chapter 5 Software Introduction**

# **5.1 Self checking**

This chapter mainly introduces Fluo‐800 program operation. After connect power supply, turn on the switch on the back of instrument. The instrument power on and enter into self checking interface, then into Login interface.

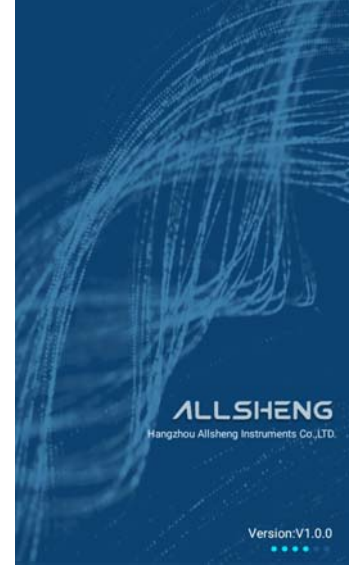

Fig 5. 1 Self checking interface Fig 5. 2 Login interface

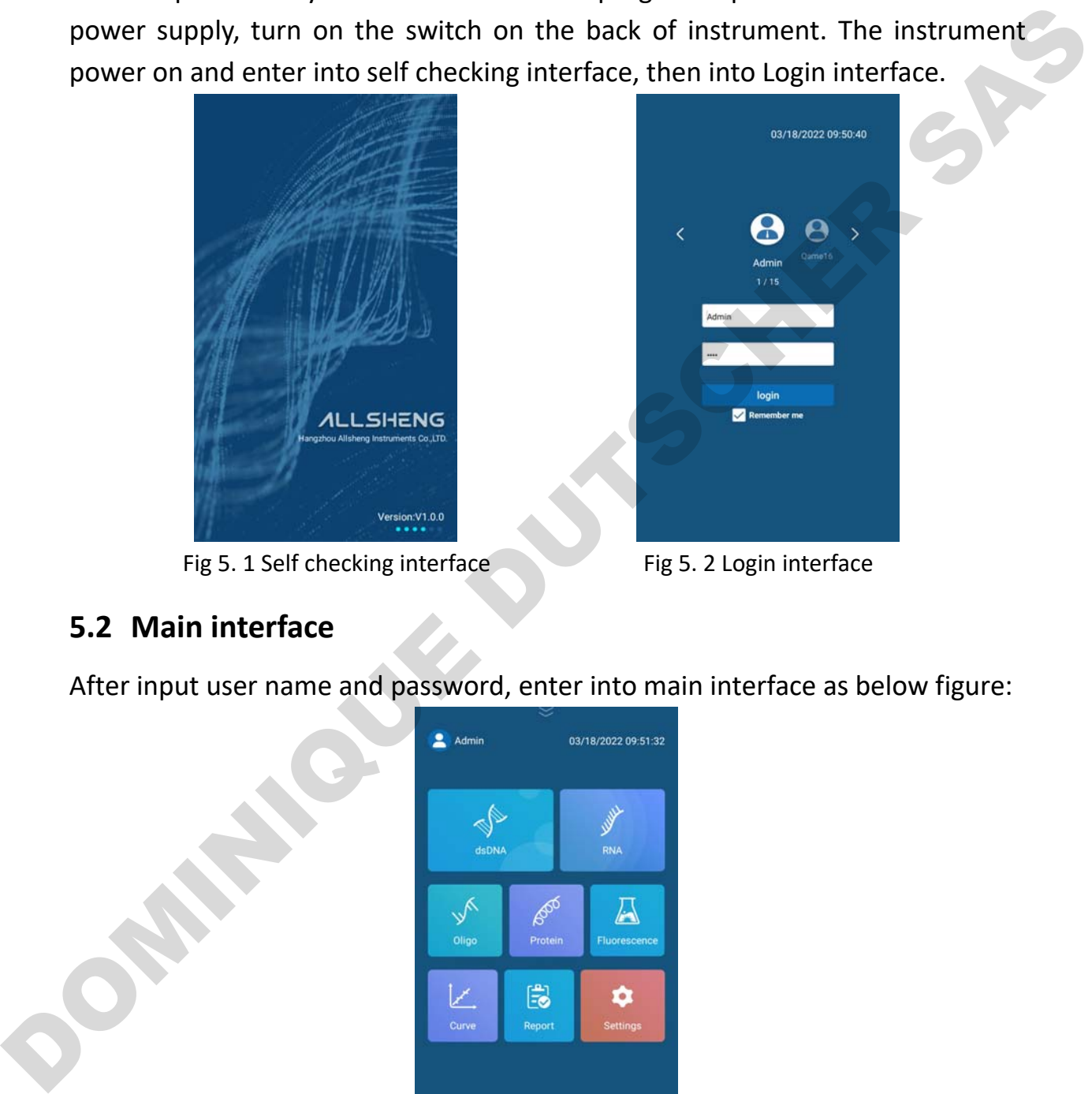

# **5.2 Main interface**

After input user name and password, enter into main interface as below figure:

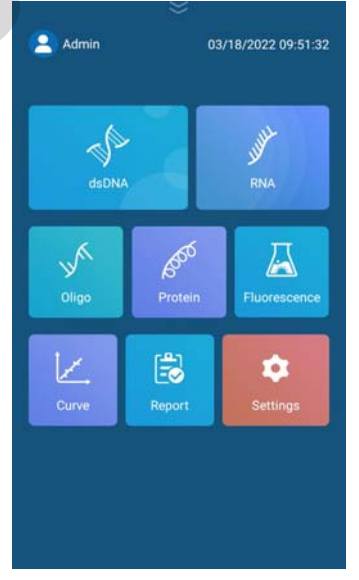

Fig 5. 3 Main interface

Button function in main interface:

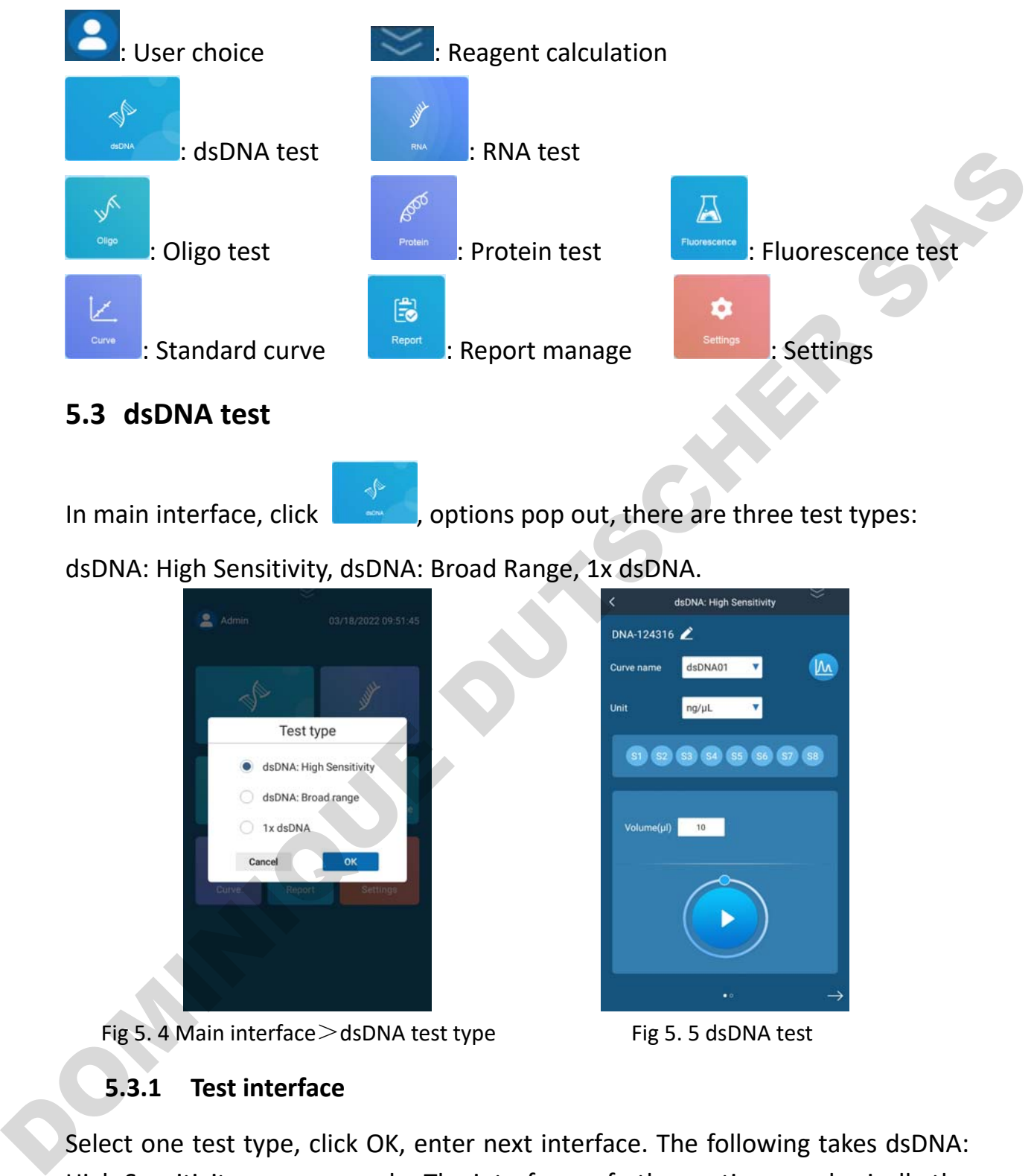

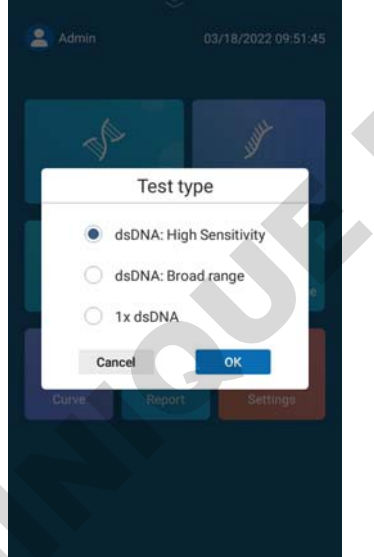

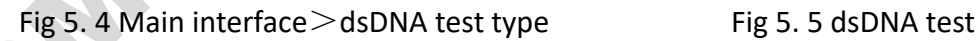

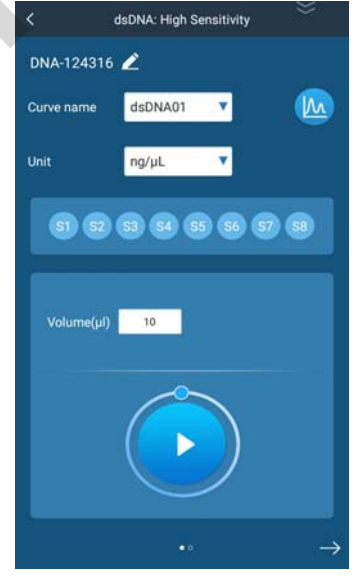

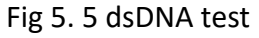

### **5.3.1 Test interface**

 $nq/\mu L$ 

Unit

Select one test type, click OK, enter next interface. The following takes dsDNA: High Sensitivity as an example. The interfaces of other options are basically the same.

The specific functions are as follows:

dsdnaCurve02 Curve name : Select different standard curve;

 $\mathbf{I}$ : Select different unit: ng/μL, ng/mL, μg/μL, μg/mL, mg/mL;

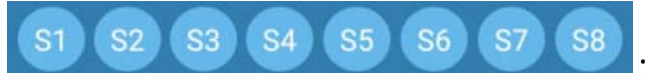

: It can select the wells to be tested.

By default, all are selected.

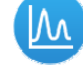

: Click to check calibration parameters;

: Click to print all current protocol test data;

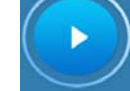

: Click to test current protocol;

: Click to modify the protocol name;

: Set volume of original sample, range 1~20μL;

Original Conc.: Concentration of original sample;

RFU: Fluorescence value.

### **5.3.2 Curve calibration**

This function is to use a small number of samples to calibrate the curve in the case of small drift, which can not only improve the accuracy of sample test, but also save the sample and operation time of establishing standard curve.

Enter Running interface, when first time to click run button, curve calibration box will pop up:

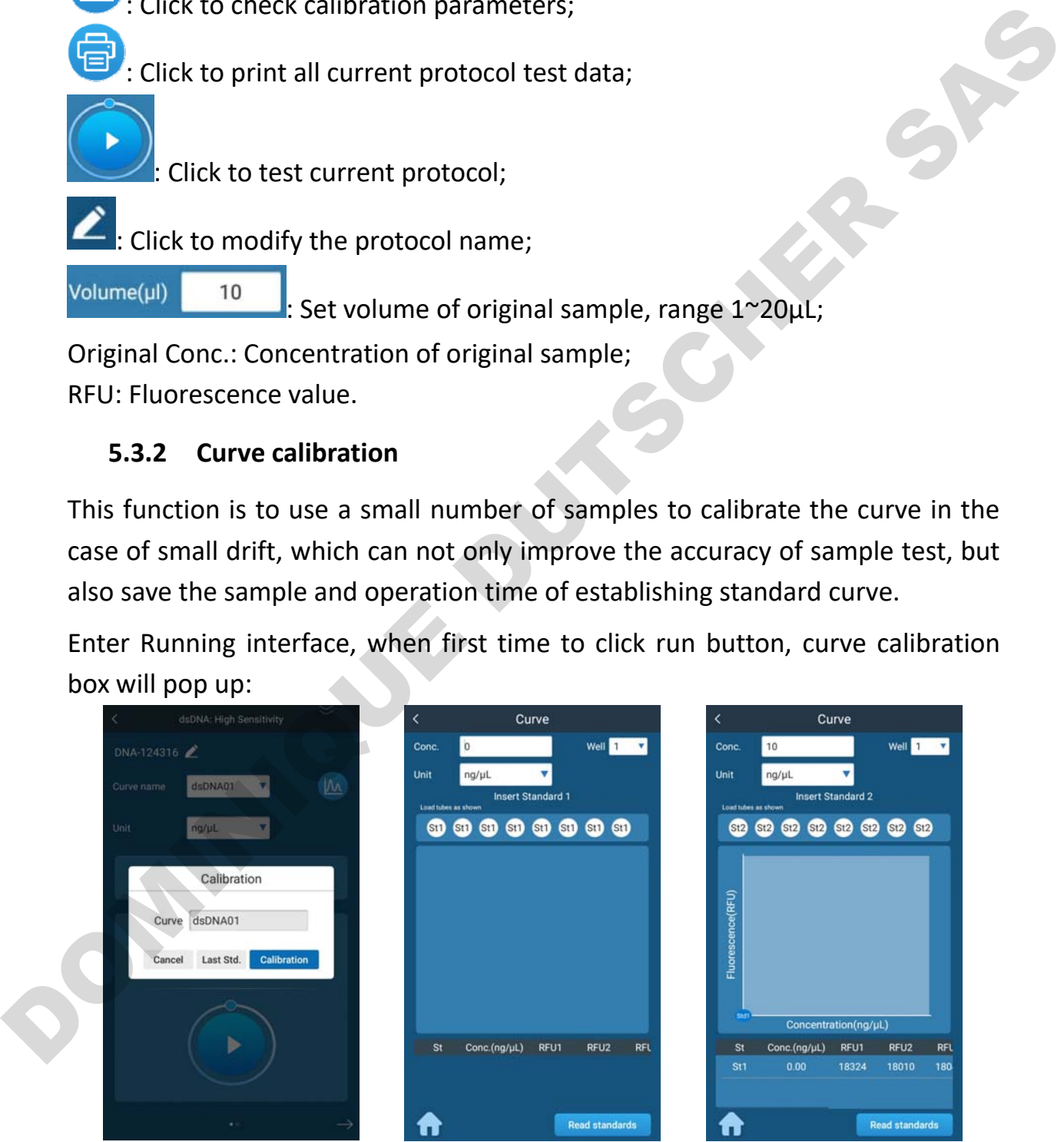

Fig 5. 6 Curve Cali. box Fig 5. 7 First Cali. point Fig 5. 8 Second Cali. point

If calibration has been carried out recently, the last Std. can be selected; If recalibration is required, select the calibration button to calibrate.

Enter into calibration interface, insert information of standard sample 1 and then sample 2, click read to calibrate, then finish calibration.

St1 St1 St1 St1 St1 St1 St1 St1 St1

: It can select the wells need to be calibrated.

By default, all are selected.

**In particular, when only individual wells are selected for calibration, only corresponding wells can be tested during sample testing.**

#### **5.3.3 Test**

After calibration, input volume of the sample, click  $\Box$ , start to test, it will display original concentration and RFU after testing; Swipe right or click the button at the bottom of the screen to view more samples' result, click the name of sample to modify this sample's name. By derault, all are selected.<br>
In particular, when only individual wells are selected for calibration, only<br>
corresponding wells can be tested during sample testing.<br>
5.3.3 Test<br>
After calibration, input volume of the samp

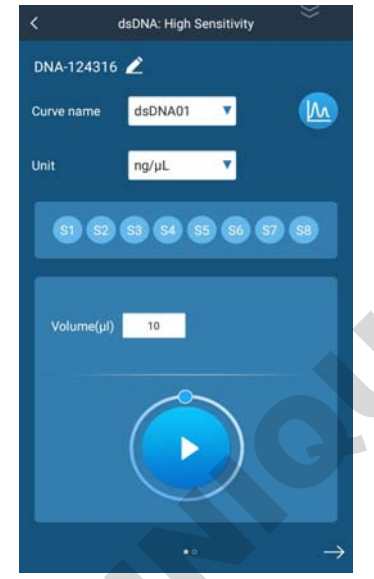

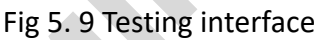

**Calculator** 

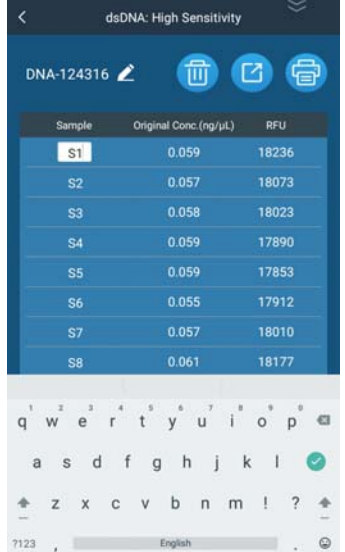

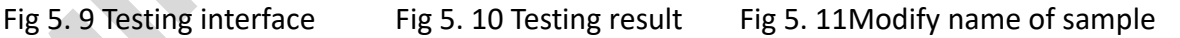

Function of buttons in testing result interface:

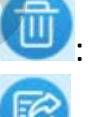

: Delete selected testing result;

: Export all result of current testing;

Print all result of current testing;

: Click to select calculator of Molarity or Normalization;

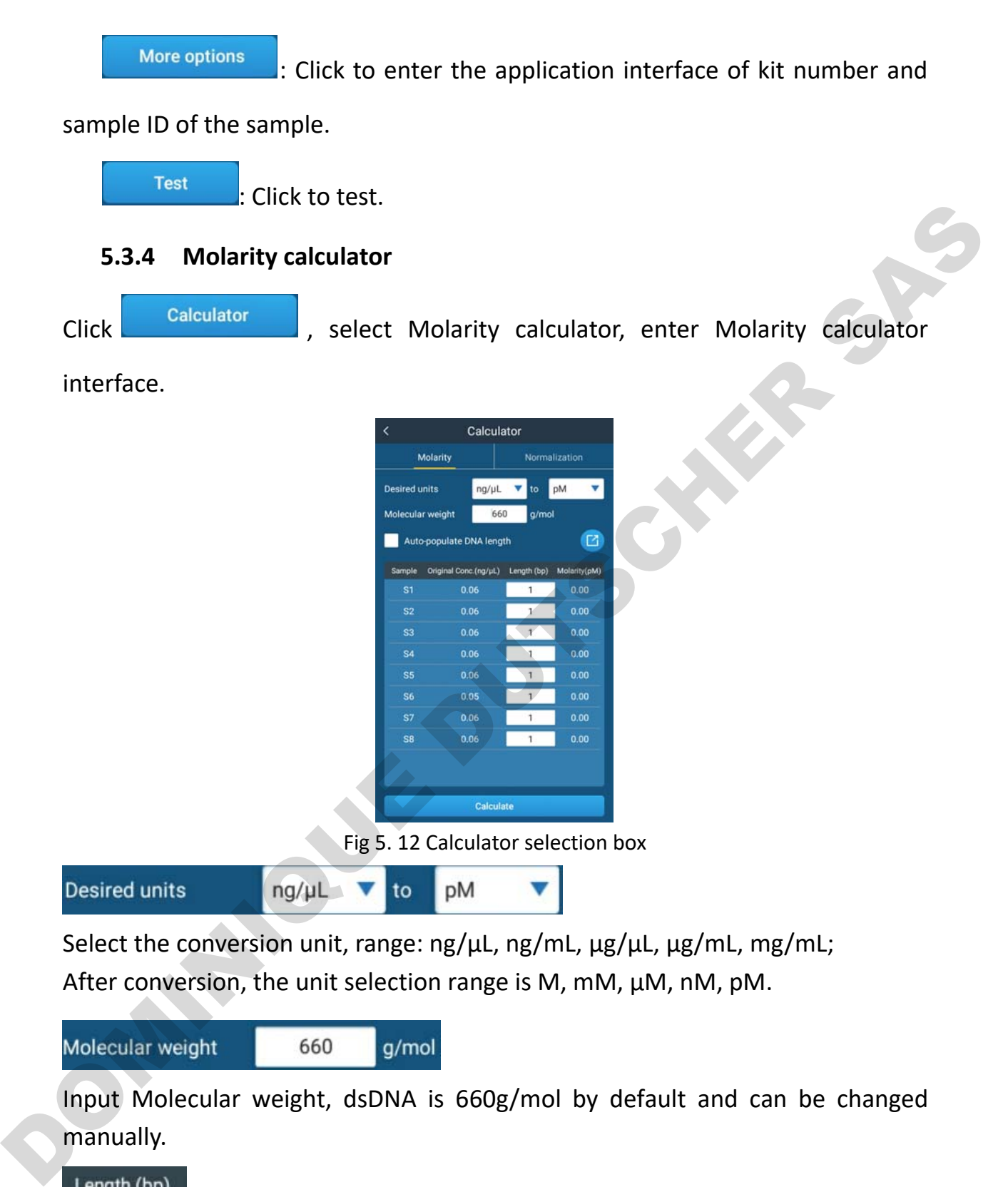

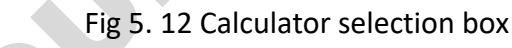

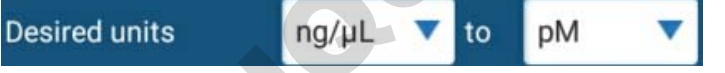

Select the conversion unit, range:  $ng/μL$ ,  $ng/mL$ ,  $µg/μL$ ,  $µg/mL$ ,  $mg/mL$ ; After conversion, the unit selection range is M, mM, μM, nM, pM.

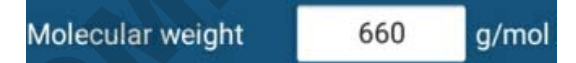

Input Molecular weight, dsDNA is 660g/mol by default and can be changed manually.

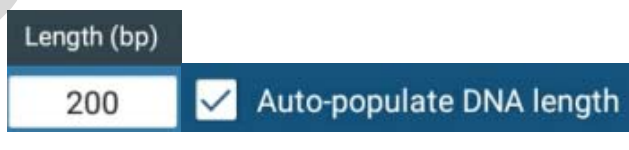

Input DNA length, when tick Auto‐populate DNA length, all lengths will automatically filled according to the length of the first sample.

### **5.3.5 Normalization calculator**

Click Normalization button, enter Normalization calculator interface:

In the interface, it can choose the type of Normalization, For example Molar concentration, Mass concentration, Mass; And set final sample concentration or mass, and final sample volume. After input parameters, click Calculate to enter result interface.

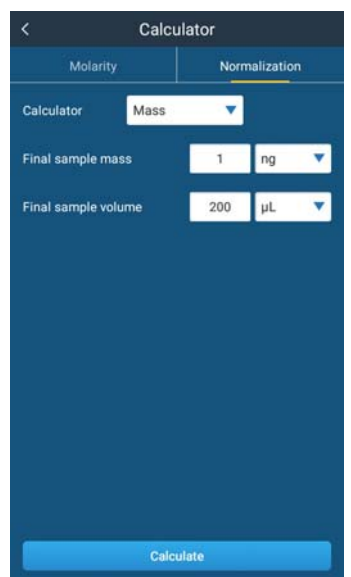

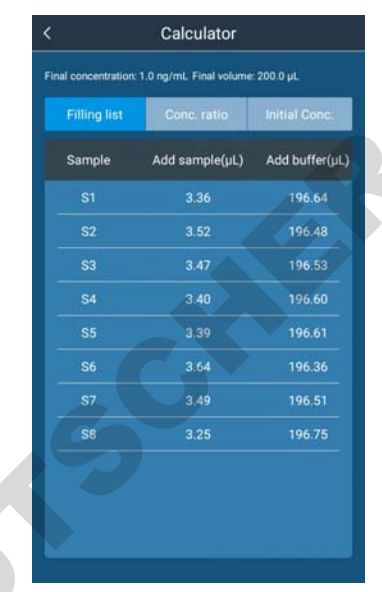

Fig 5. 13 Normalization calculate interface Fig 5. 14 Result interface

The normalization result interface can be switched by clicking the button at the top TAB. The first interface shows the sample volume and buffer liquid volume to be filled. On the second interface, if secondary dilution is required, the dilution ratio and the diluted conc. are displayed. The final interface shows the concentration of the initial sample. or mass, and final sample volume. After input parameters, click Calculate to<br>
enter result interface.<br>  $\frac{1}{2}$ <br>  $\frac{1}{2}$ <br>  $\frac{1}{2}$ <br>  $\frac{1}{2}$ <br>  $\frac{1}{2}$ <br>  $\frac{1}{2}$ <br>  $\frac{1}{2}$ <br>  $\frac{1}{2}$ <br>  $\frac{1}{2}$ <br>  $\frac{1}{2}$ <br>  $\frac{1}{2}$ 

| ∢ |                                                       | Calculator                                  |                      |
|---|-------------------------------------------------------|---------------------------------------------|----------------------|
|   | Final concentration: 1.0 ng/mL Final volume: 200.0 uL |                                             |                      |
|   | <b>Filling list</b>                                   | Conc. ratio                                 | <b>Initial Conc.</b> |
|   | Sample                                                | <b>Required Dilution</b><br>(sample:buffer) | Diluted conc.        |
|   | S1                                                    | N/A                                         | N/A                  |
|   | S <sub>2</sub>                                        | N/A                                         | N/A                  |
|   | S <sub>3</sub>                                        | N/A                                         | N/A                  |
|   | <b>S4</b>                                             | N/A                                         | N/A                  |
|   | S <sub>5</sub>                                        | N/A                                         | N/A                  |
|   | S6                                                    | N/A                                         | N/A                  |
|   | <b>S7</b>                                             | N/A                                         | N/A                  |
|   | S8                                                    | N/A                                         | N/A                  |

| <b>Filling list</b> | <b>Initial Conc.</b><br>Conc. ratio |
|---------------------|-------------------------------------|
| Sample              | Concentration(ng/mL)                |
| S <sub>1</sub>      | 59.44                               |
| S <sub>2</sub>      | 56.77                               |
| S <sub>3</sub>      | 57.62                               |
| S <sub>4</sub>      | 58.77                               |
| S5                  | 59.05                               |
| S6                  | 54.90                               |
| <b>S7</b>           | 57.25                               |
| S <sub>8</sub>      | 61.48                               |

Fig 5. 15 Secondary dilution Fig 5. 16 Concentration of the original sample

**Note: As the software function of dsDNA, RNA, Protein, Oligo are same, Only the dsDNA testing are described in detail in the operation manual.**

#### **5.4 Fluorescence**

In main interface, click  $\left\lfloor \frac{1}{2} \right\rfloor$ , the options box is displayed, showing three test

types: Blue 470nm, Red 635nm, Blue&Red.

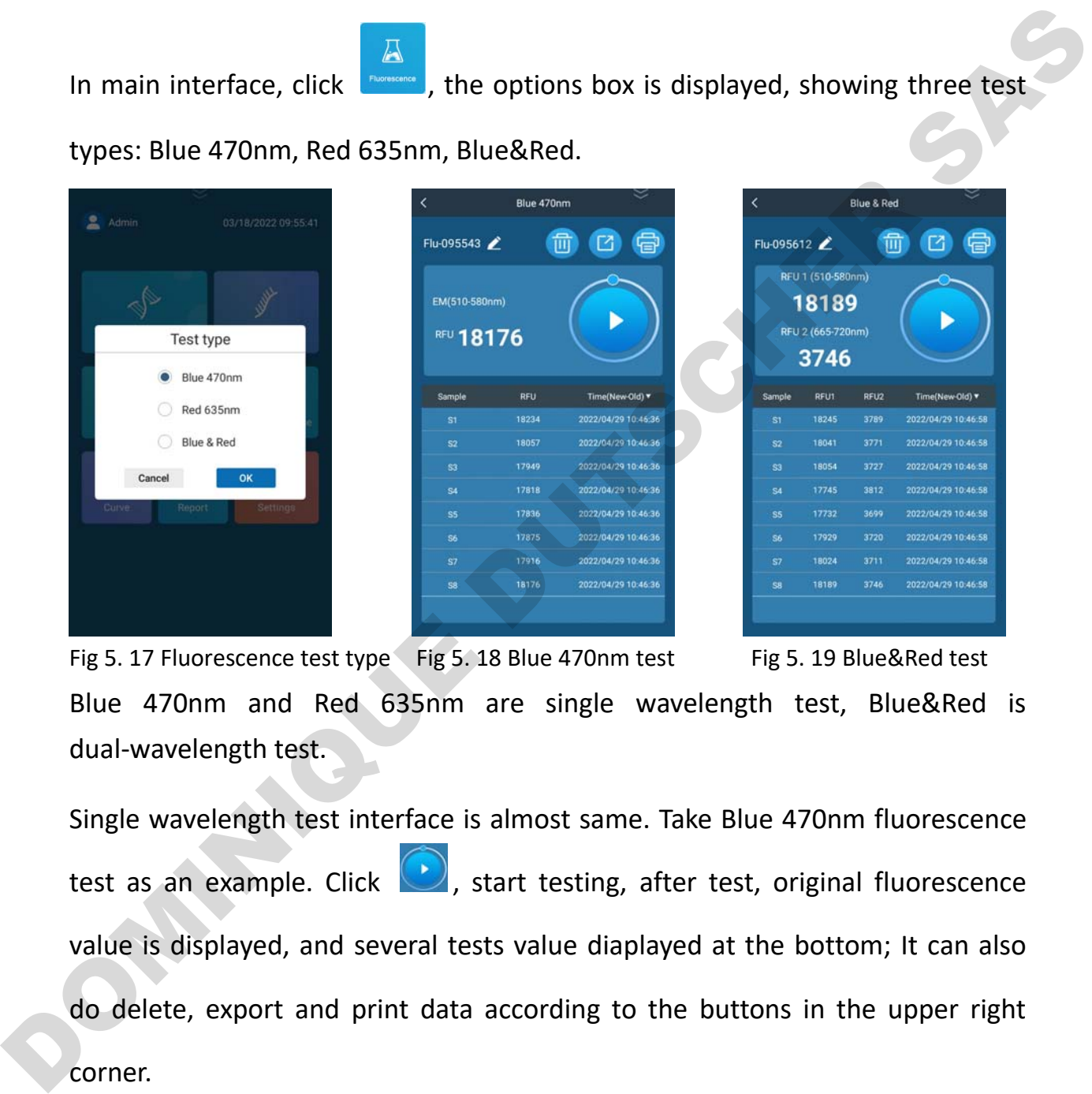

Fig 5. 17 Fluorescence test type Fig 5. 18 Blue 470nm test Fig 5. 19 Blue&Red test Blue 470nm and Red 635nm are single wavelength test, Blue&Red is dual‐wavelength test.

Single wavelength test interface is almost same. Take Blue 470nm fluorescence test as an example. Click , start testing, after test, original fluorescence value is displayed, and several tests value diaplayed at the bottom; It can also do delete, export and print data according to the buttons in the upper right corner.

Dual-wavelength test interface is a little different, click to start testing, after test, display two channel original fluorescence values. Other functions are basically the same as single wavelength.

### **5.5 Calculator**

Pull the upper button  $\mathbb{R}$ , enter calculator interface:

Buffer configuration calculator: Input the number of samples, standard samples, choose whether to include overage samples; After input the corresponding parameters, it will automatically calculate the required volume of dye and buffer liquid .

Test range calculator: By selecting test type, measurement unit, and original sample volume, the range of test can be calculated automatically.

The two calculator interfaces can be switched by swiping left or right, slide up

to return to the previous page.

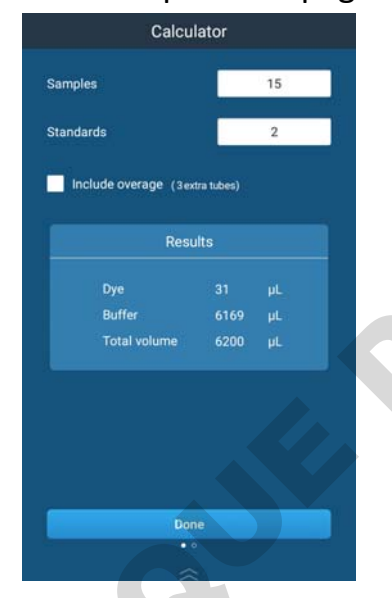

Fig 5. 20 Buffer configuration calculator Fig 5. 21 Test range calculator

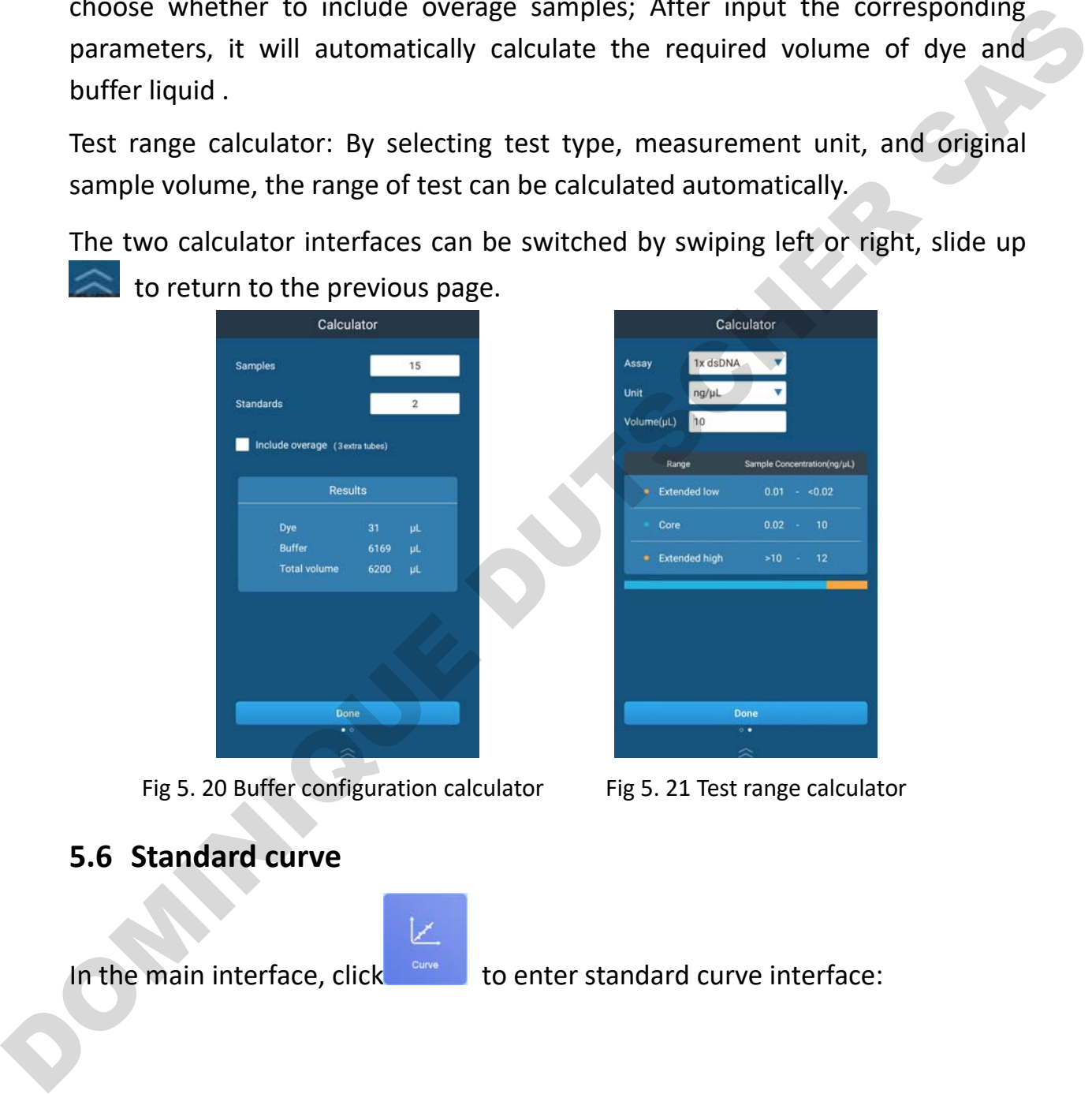

# **5.6 Standard curve**

In the main interface, click standard curve interface:

| 88<br>$+$<br>All<br>Item<br>Name v<br>Type<br>Creator<br>maCurve34<br>micro RNA<br>Tester<br>maCurve33<br>Tester<br><b>RNA ER</b><br>maCurve32<br><b>RNA BR</b><br><b>Tester</b><br>maCurve31<br><b>RNA HS</b><br><b>Tester</b><br>maCurve24<br>micro RNA<br><b>Users</b><br>maCurve23<br><b>RNA ER</b><br><b>Users</b><br>maCurve22<br><b>RNA BR</b><br><b>Users</b><br>maCurve21<br><b>Users</b><br><b>RNA HS</b><br>maCurve14<br>micro RNA<br>Admin. | Ĉ | Curve |  |
|----------------------------------------------------------------------------------------------------|---|-------|--|
|                                                                                                    |   |       |  |
|                                                                                                    |   |       |  |
|                                                                                                    |   |       |  |
|                                                                                                    |   |       |  |
|                                                                                                    |   |       |  |
|                                                                                                    |   |       |  |
|                                                                                                    |   |       |  |
|                                                                                                    |   |       |  |
|                                                                                                    |   |       |  |
|                                                                                                    |   |       |  |
|                                                                                                    |   |       |  |
| Total: 27<br>K<br>$1/2$ ><br>$\mathbf{1}$                                                                                                    |   |       |  |

Fig 5. 22 Standard curve interface

Function of buttons in current interface:

: Filtered against item, such as dsDNA, RNA, Oligo, Protein;

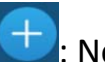

: New standard curve;

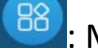

: Manage standard curve;

: Filtered against name;

: Filtered against type;

Filtered against creator.

### **5.6.1 New standard curve**

Click new icon, The new curve category selection box is displayed, select item and test type, and input the name of curve; Click OK after confirmation, enter new curve interface. Example the transformation of buttons in current interface:<br>
Example the same term of buttons in current interface:<br>
Example the same term of the same of curve interface.<br>
Section of buttons in current interface:<br>
Section

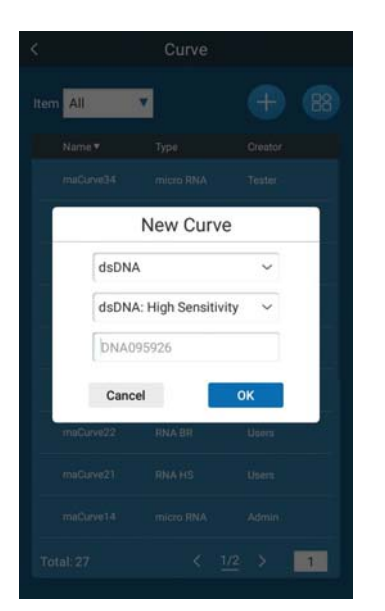

dsDNA DNA124725  $\rightarrow$ RFU1<sup>(</sup> Average D RFU2 ( RFLI3  $P(10, 6)$ <br>  $P(10, 6)$ <br>  $P(10, 6)$ <br>  $P(10, 6)$ <br>  $P(10, 6)$ <br>  $P(10, 6)$ <br>  $P(10, 6)$ <br>  $P(10, 6)$ <br>  $P(11, 6)$ <br>  $P(12, 6)$ <br>  $P(13, 6)$ <br>  $P(14, 6)$ <br>  $P(15, 6)$ <br>  $P(16, 6)$ <br>  $P(17, 6)$ <br>  $P(18, 6)$ <br>  $P(19, 6)$ <br>  $P(10, 6)$ <br>  $P(11$ 

Fig 5. 23 New curve category selection box Fig 5. 24 New curve interface

Function of buttons:

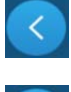

: Click to check point data before;

: Click to view data of next point. If this is the last one, it can add sample

point;

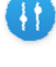

: Click to enter parameter settings;

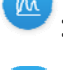

: Click to fit the current standard curve;

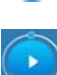

: Click to delete sample point;

: Click to test fluorescence value;

**Note: Each standard sample can be tested repeatedly, but only the latest test data is taken.**  $\frac{M_0}{d}$ : Click to enter parameter setting<br>  $\therefore$  Click to fit the current standard<br>  $\therefore$  Click to delete sample point;<br>  $\therefore$  Click to test fluorescence value;<br>
Note: Each standard sample can be data is taken.<br>
5.6.2

**5.6.2 Curve manage**

Click  $\begin{array}{|c|c|c|}\n\hline\n & \text{6a} & \text{6b} \\
\hline\n\end{array}$  to enter curve manage interface:

| Cancel      | Curve         |                         |
|-------------|---------------|-------------------------|
| Item<br>All |               | 面 口<br>$\mathbb{F}$     |
| Name v      | Type          | Creator                 |
| maCurve34   | micro RNA     | Tester                  |
| maCurve33   | <b>RNA ER</b> | Tester                  |
| maCurve32   | <b>RNA BR</b> | Tester                  |
| maCurve31   | <b>RNAHS</b>  | <b>Tester</b>           |
| maCurve24   | micro RNA     | <b>Users</b>            |
| maCurve23   | <b>RNA ER</b> | <b>Users</b>            |
| maCurve22   | <b>RNABR</b>  | Users.                  |
| maCurve21   | <b>RNA HS</b> | <b>Users</b>            |
| maCurve14   | micro RNA     | <b>Admin</b>            |
| Total: 27   | <             | $1/2$ ><br>$\mathbf{1}$ |

Fig 5. 25 Curve manage interface Fig 5. 26 Import curve

### Function of buttons:

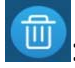

: Delete selected curve;

: Insert U disk, and import curve from U disk to instrument;

 $\frac{1}{1}$ : Insert U disk, and export curve from instrument to U disk.

### **5.7 Report**

In the main interface, click  $\left\{\right.$  Report  $\left\{\right.}$  to enter report interface, input keywords in the search box to quickly find the test report.

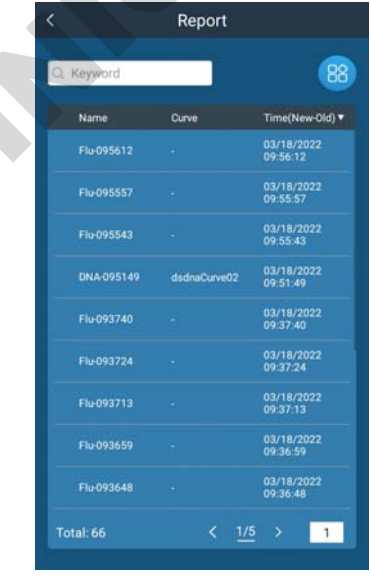

Fig 5. 27 Report interface Fig 5. 28 Quickly search

| $Q$ dna     |                   |          | O                 |          |                        | 88     |  |
|-------------|-------------------|----------|-------------------|----------|------------------------|--------|--|
|             | Name              |          | Curve             |          | Time(New-Old) v        |        |  |
| DNA 095149  |                   |          | disdinaCurve02    |          | 03/18/2022<br>09:51:49 |        |  |
|             | DNA-093119        |          | dsdnaCurve02      |          | 03/18/2022<br>09:31:19 |        |  |
|             | DNA-092633        |          | dsdnaCurve02      | 09:26:33 | 03/18/2022             |        |  |
|             | DNA-092043        |          | dsdnaCurve02      | 09:20:43 | 03/18/2022             |        |  |
|             | DNA-152052        |          | dsdnaCurve02      |          | 03/17/2022<br>15:20:52 |        |  |
|             | DNA-141529        |          | dsdnaCurve02      | 14:15:29 | 03/17/2022             |        |  |
|             | DNA-133845        |          | dsdnaCurve01      |          | 03/17/2022             |        |  |
| B           | ø                 | 102      | $\cdot$ [ $\cdot$ | par.     | Q                      | ٠      |  |
| ٦<br>w<br>q | э<br>ë            | a<br>r   | .6<br>s<br>ŧ<br>y | i<br>ü   | 9<br>ä<br>$\circ$      | p      |  |
| a           | ø<br>d<br>s       | ×<br>- f | x<br>ħ<br>g       | ñ<br>Î   | k                      | 1<br>Ī |  |
|             | z<br>$\mathsf{x}$ | c        | ь<br>v            | n.       | m                      | G      |  |

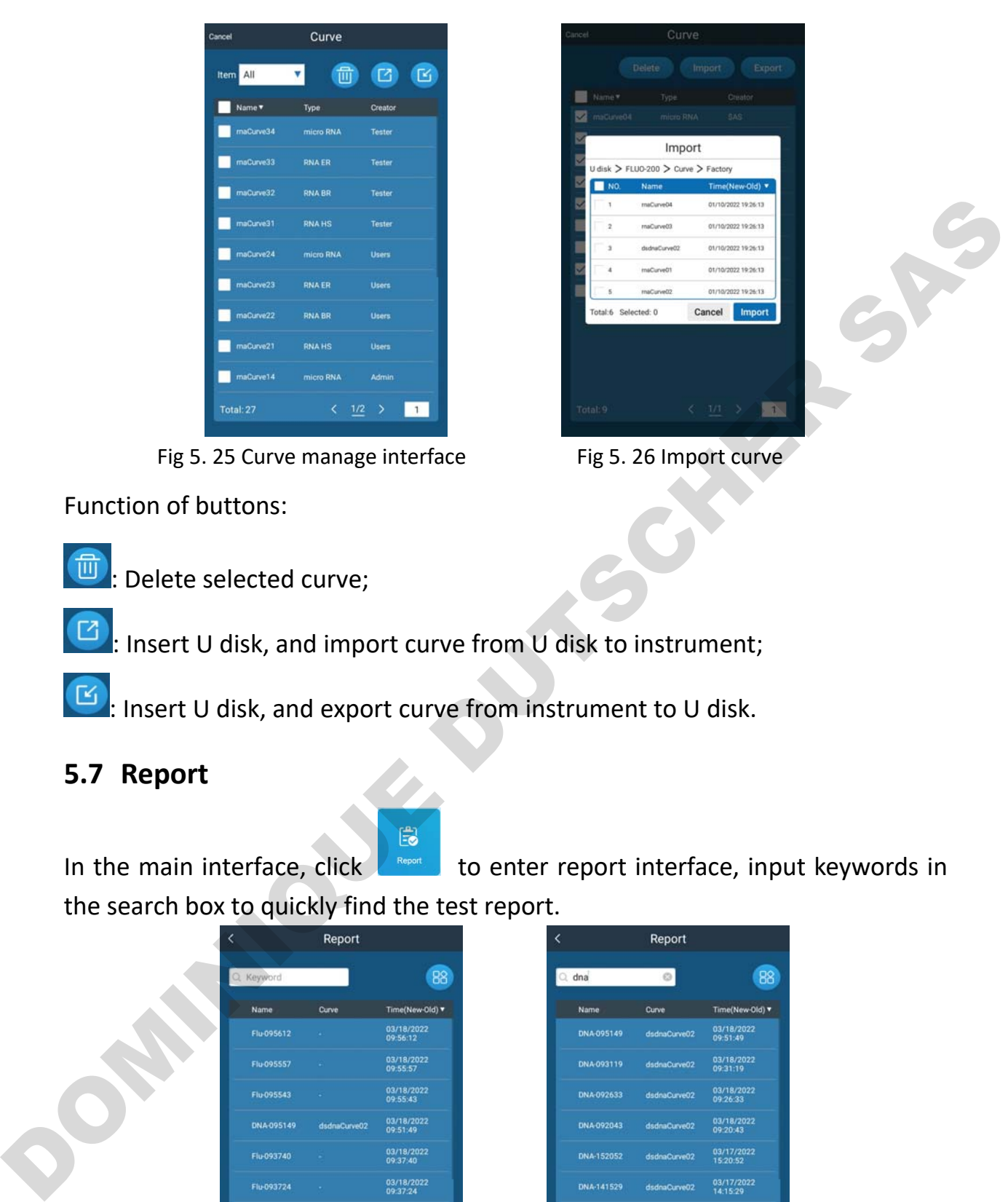

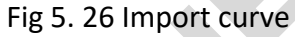

Click report to check tested data, click the sample again to view the detailed test data.

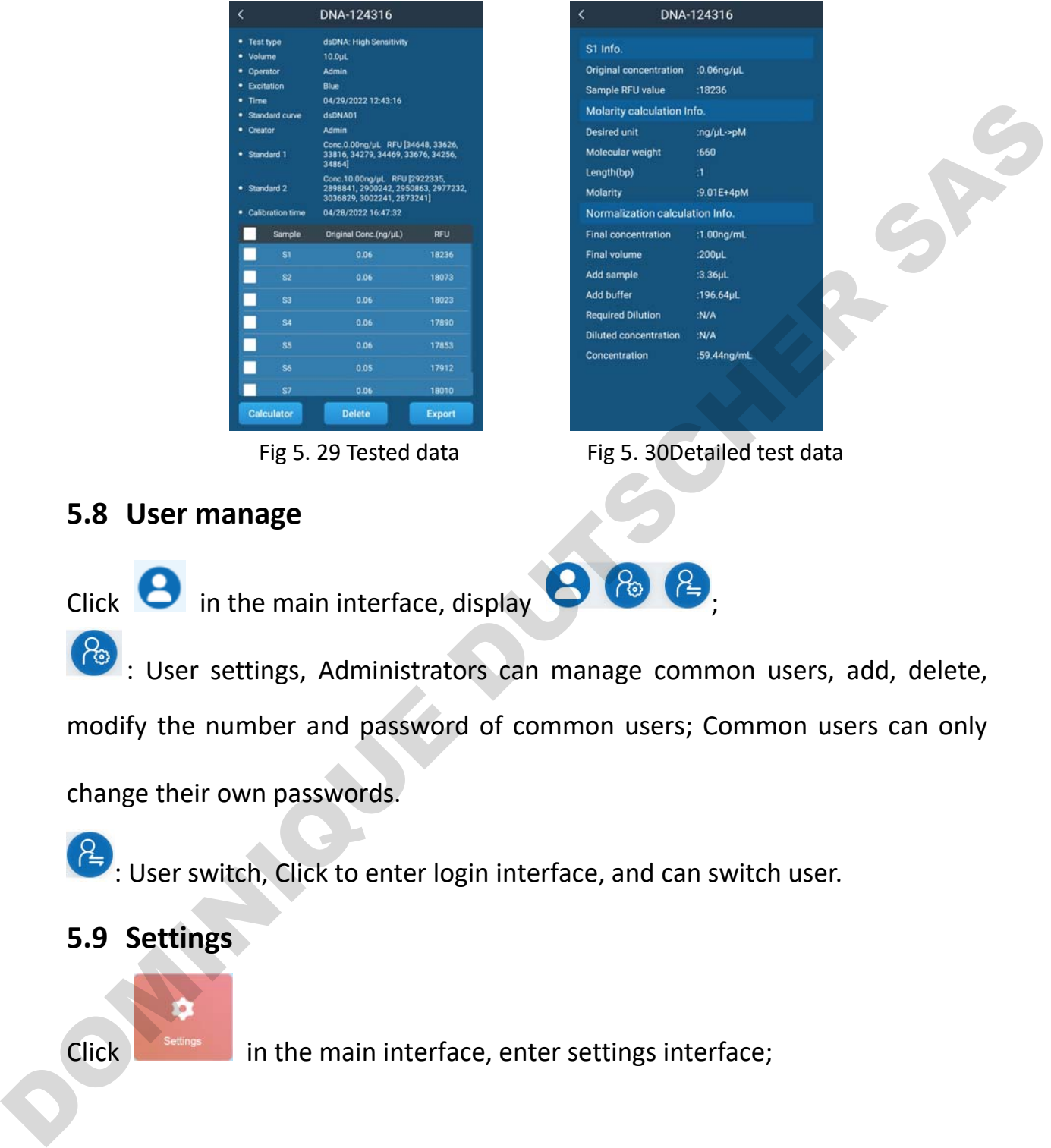

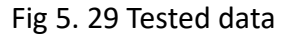

|                                 |                        | <b>DNA-124316</b> |  |
|---------------------------------|------------------------|-------------------|--|
| S1 Info.                        |                        |                   |  |
| Original concentration          |                        | :0.06 $ng/\mu L$  |  |
| Sample RFU value                | <b>Service Service</b> | :18236            |  |
| Molarity calculation Info.      |                        |                   |  |
| <b>Desired unit</b>             |                        | :ng/uL->pM        |  |
| Molecular weight                |                        | :660              |  |
| Length(bp)                      |                        | :1                |  |
| Molarity                        |                        | :9.01E+4pM        |  |
| Normalization calculation Info. |                        |                   |  |
| <b>Final concentration</b>      |                        | :1.00 $nq/mL$     |  |
| <b>Final volume</b>             |                        | :200µL            |  |
| Add sample                      |                        | $:3.36$ uL        |  |
| Add buffer                      |                        | $:196.64$ uL      |  |
| <b>Required Dilution</b>        |                        | :N/A              |  |
| <b>Diluted concentration</b>    |                        | :N/A              |  |
| Concentration                   |                        | :59.44ng/mL       |  |
|                                 |                        |                   |  |
|                                 |                        |                   |  |
|                                 |                        |                   |  |

Fig 5. 29 Tested data Fig 5. 30Detailed test data

### **5.8 User manage**

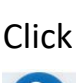

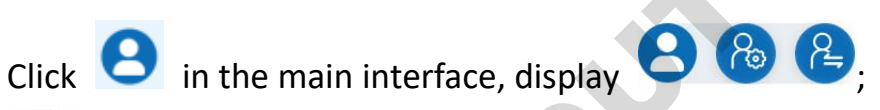

: User settings, Administrators can manage common users, add, delete,

modify the number and password of common users; Common users can only

change their own passwords.

: User switch, Click to enter login interface, and can switch user.

### **5.9 Settings**

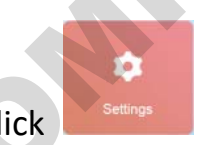

 $\overline{\text{Click}}$  in the main interface, enter settings interface;

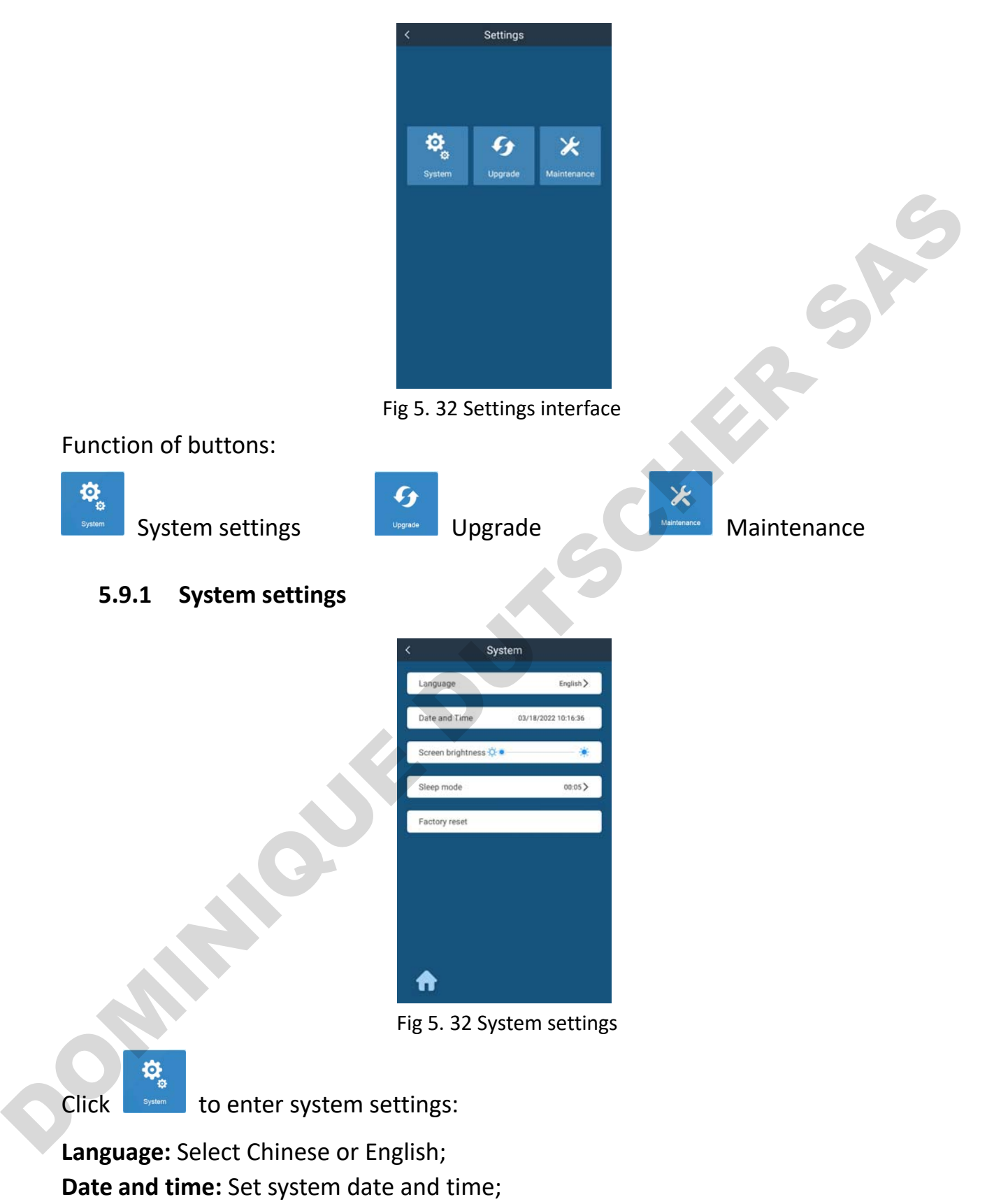

**Screen brightness:** Adjust screen brightness;

**Sleep mode:** Turn on or off sleep mode, set sleep time;

Factory reset: After click, option box pop-up, it can choose the content to restore factory Settings, such as user, standard curve, report.

#### **5.9.2 Upgrade**

 $\mathcal{C}_{\bm{f}}$ 

Click  $\Box$  enter upgrade interface, display version of software and firmware.

Insert U disk with new one, click the software or firmware to upgrade.

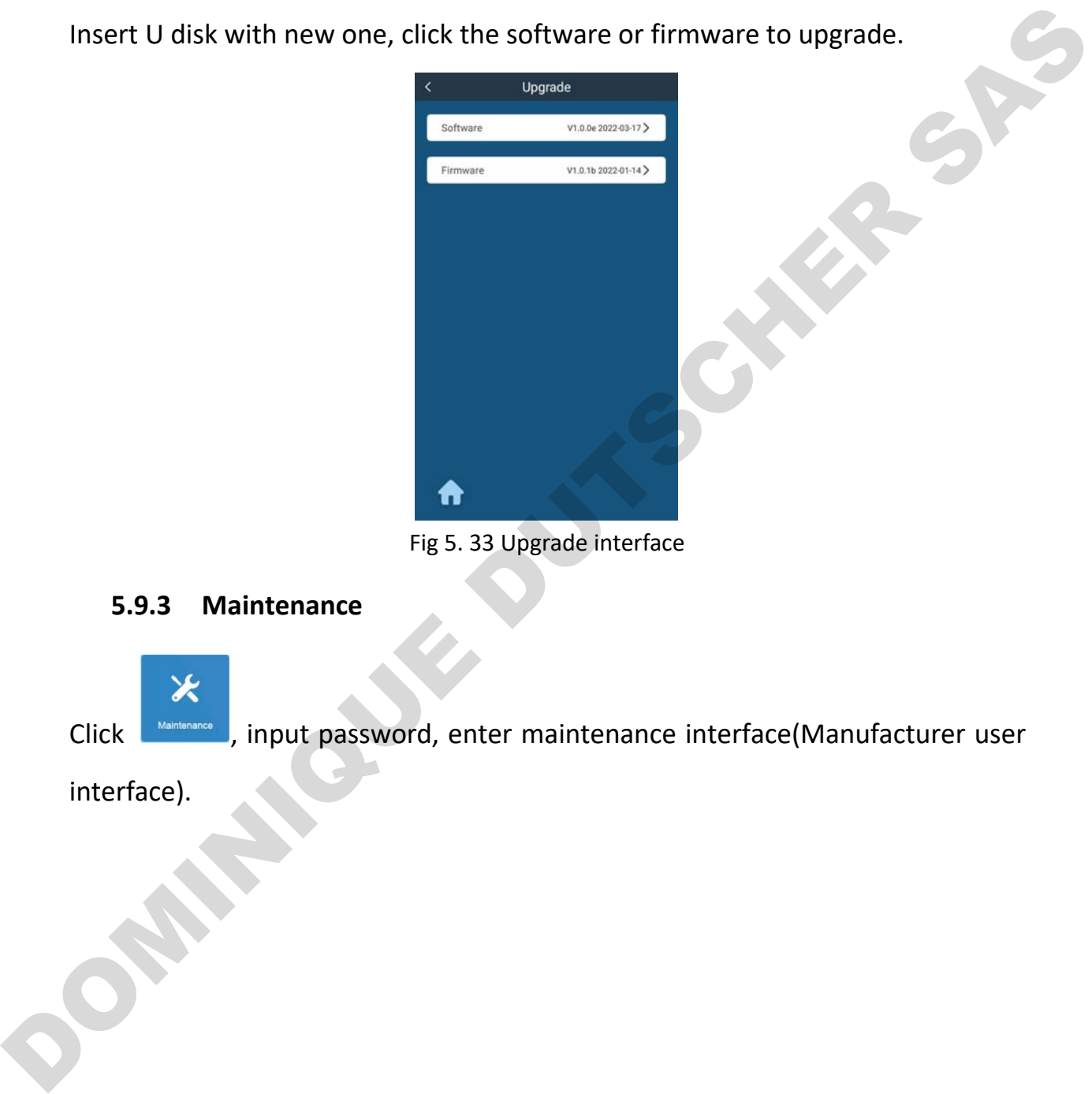

Fig 5. 33 Upgrade interface

#### **5.9.3 Maintenance**

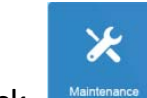

Click Maintenance , input password, enter maintenance interface(Manufacturer user

interface).

# **Chapter 6 Maintenance, Storage &Transportation**

### **6.1 Maintenance**

- Keep storage environment dry and clean to prevent from moisture, corrosion, strong electromagnetic interference sources.
- Instrument already calibrated before delivery. User is not allowed to disassemble the instrument. Any deficiency occurs, please contact manufacturer. Expression, strong electromagnetic interference sources.<br>
Controllant already calibrated before delivery. User is not allowed to<br>
disassemble the instrument. Any deficiency occurs, please contact<br>
manufacturer.<br>
Continuous
	- Continuous emergency turning on/off is not allowed.
	- The power supply voltage must meet the specified range.

### **6.2 Storage and transportation**

- Storage in the room temperature of -10℃ $\sim$ 40℃, relative humidity less than 80%, without corrosive gas and with good ventilation.
- Avoid strong shock, vibration, and humidity during transportation.

# **Chapter 7 Fault Analysis and Treatment**

### **Fault Analysis and Solutions:**

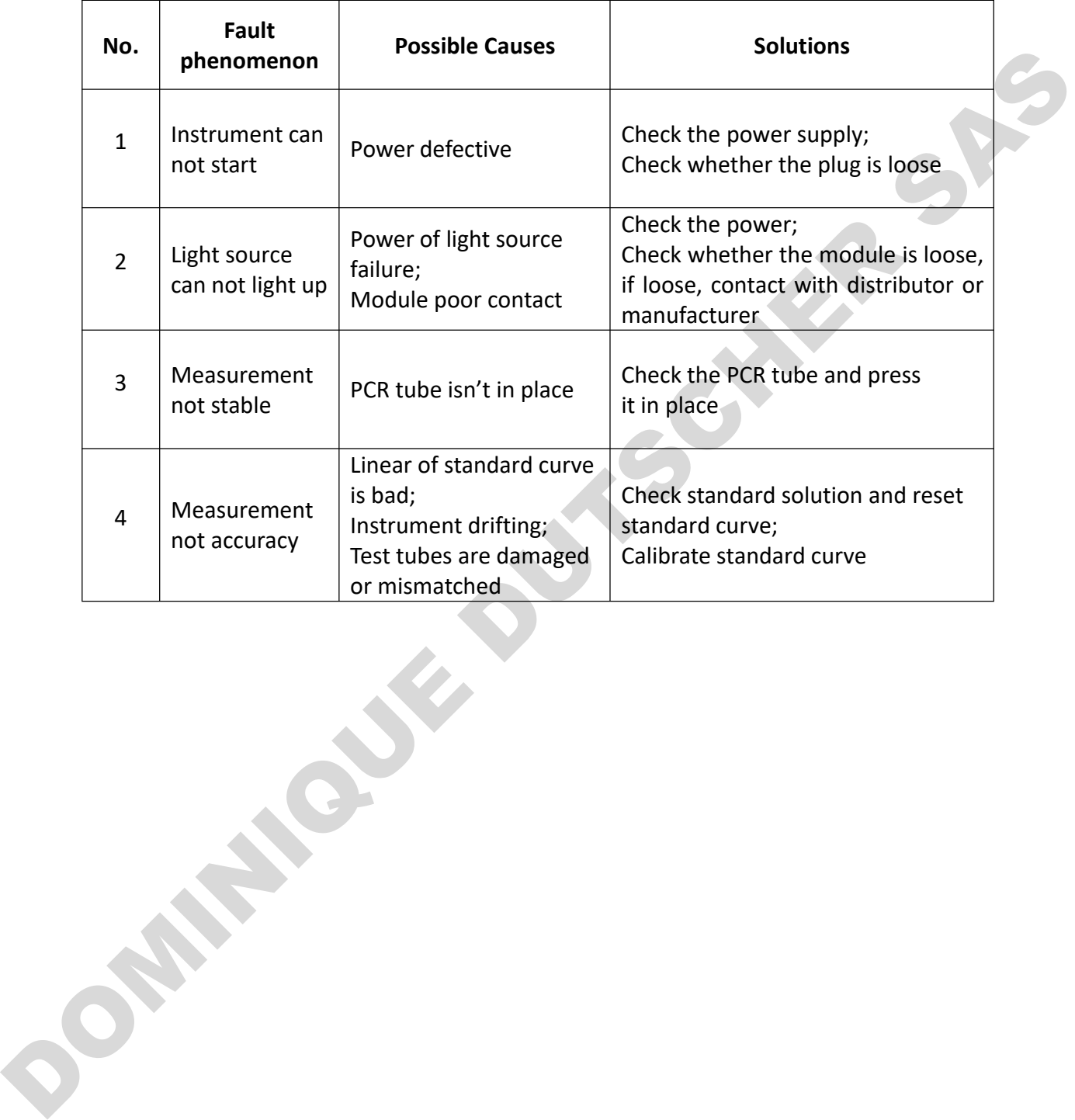

#### **Memo**

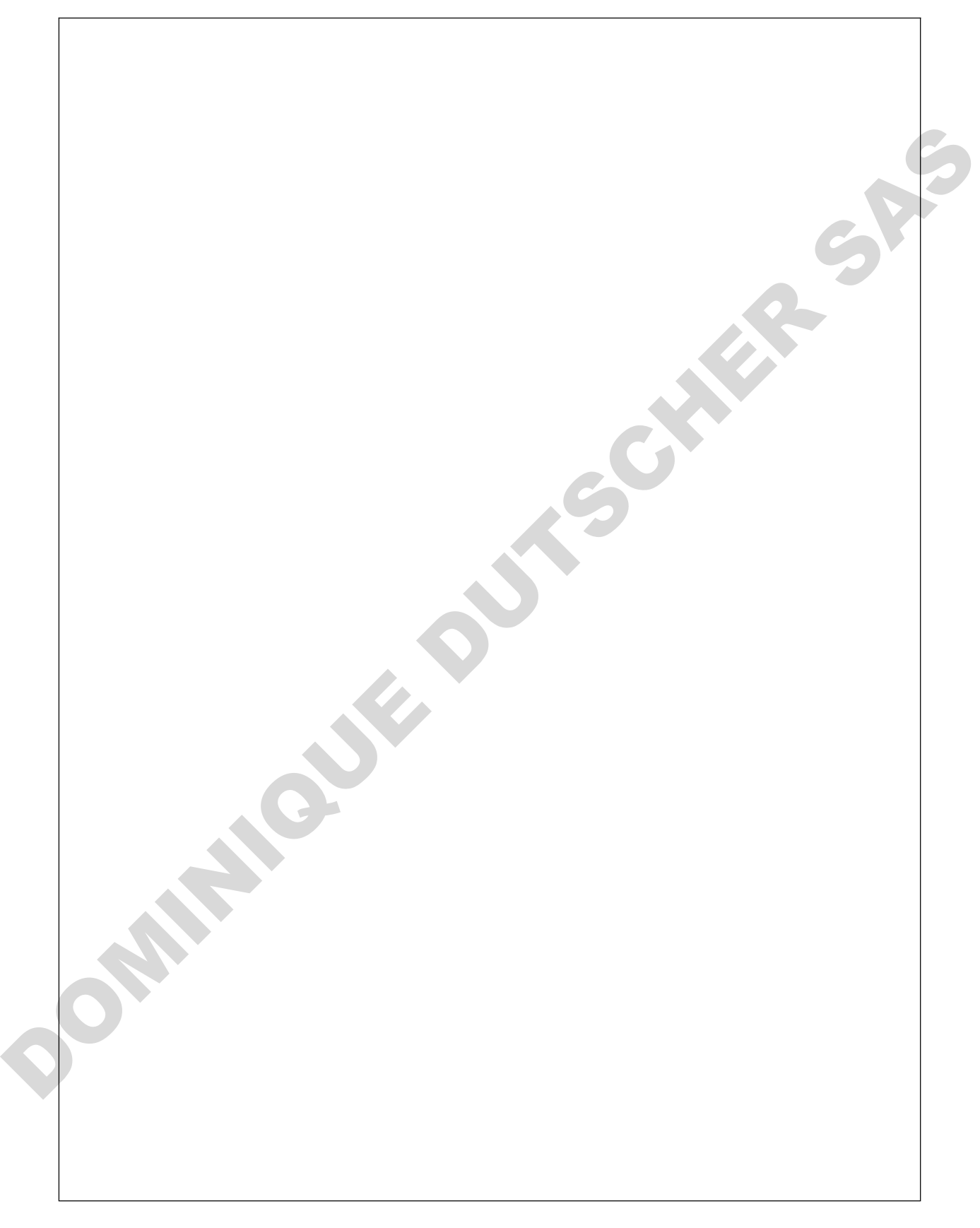